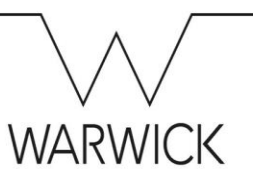

## Viewing your Payslip – A Quick Guide

- **1.** Click on the **'My Profile'** tile on your SuccessFactors homepage and then click on the 'Payslip' tab in the ribbon at the top of your screen. Your screen will automatically scroll down to this area…
- **2.** Click on the hyperlink relating to the payslip you wish to view…

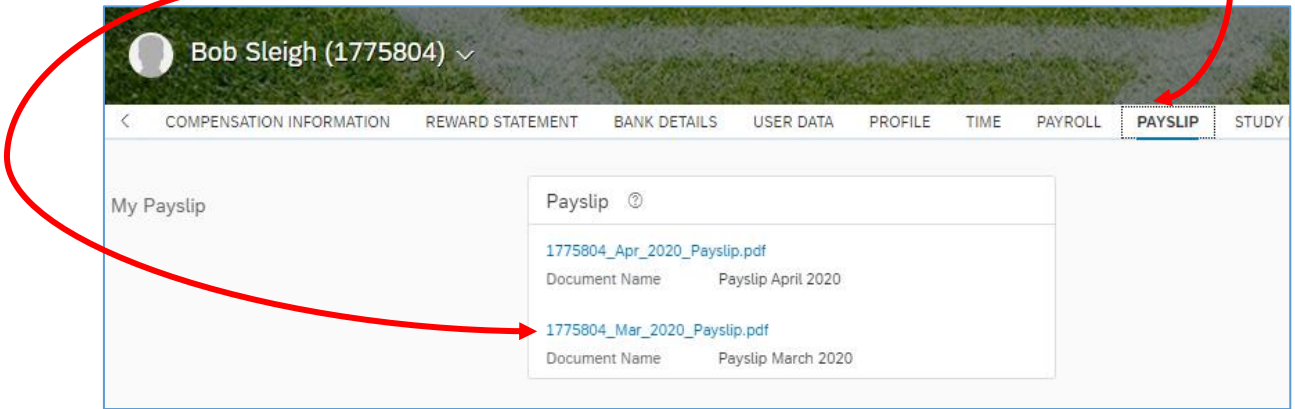

**3.** The payslip will appear as a download on the bottom left of your screen…

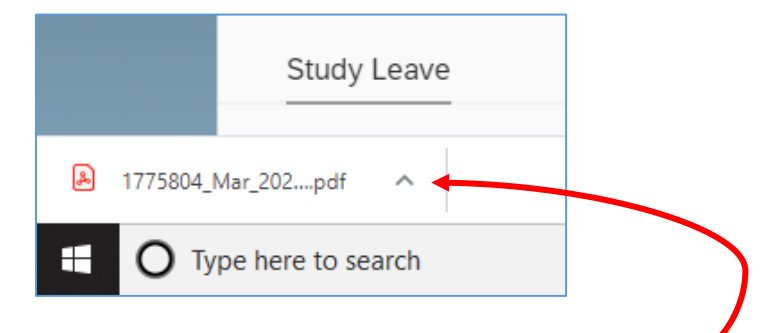

- **4.** Click on the arrow to the right of the download and select the appropriate action…
- **5.** Your payslip will open on screen.

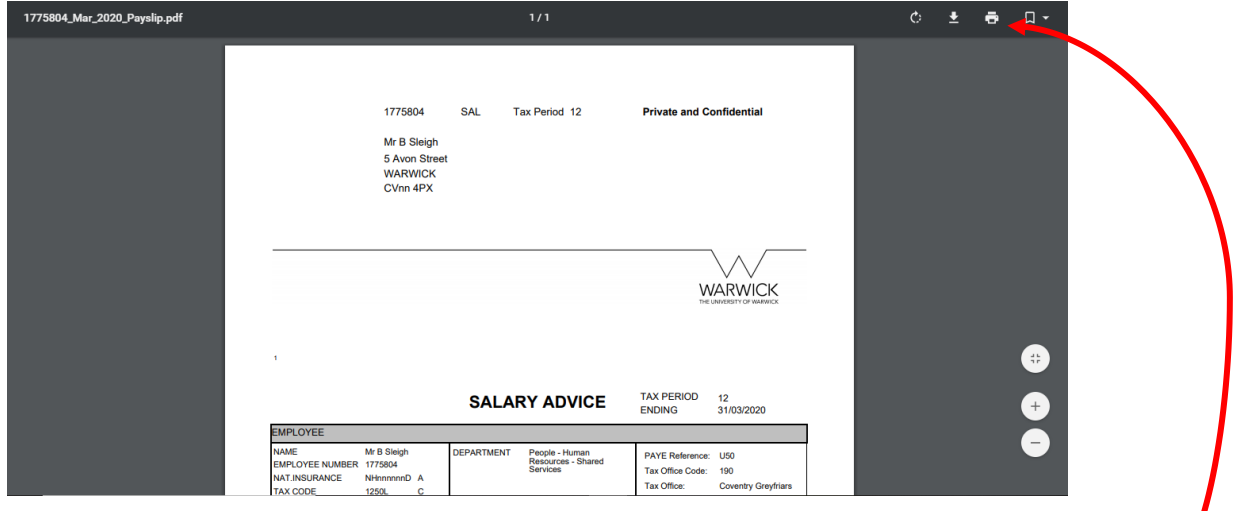

**6.** If you want to print your payslip, you can look at the printer icon at the top right hand corner of the screen.